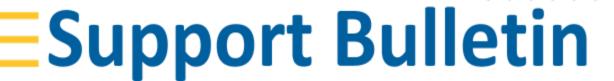

## Penmap Android Stakeout line

Stakeout line function allows you to stake a line which is created by offset values from a virtual line (no real graphic needed) based on two selected points .

To Start the Stakeout line function click "Stakeout" in the main menu.

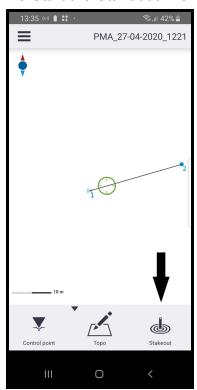

- Klick **Stakeout line**.

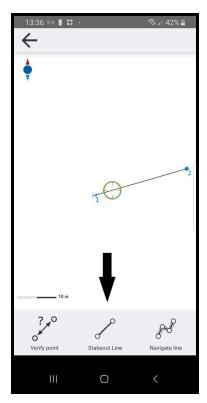

The Ref1 (beginning of the reference-line) and Ref2 (end of the reference-line) button let you select a reference-line.

OK

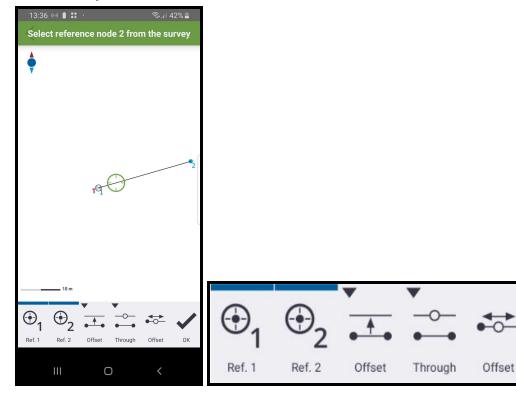

- The first *Offset* button lets you move the line by the entered value.(click in the graphic to choose right or left side)

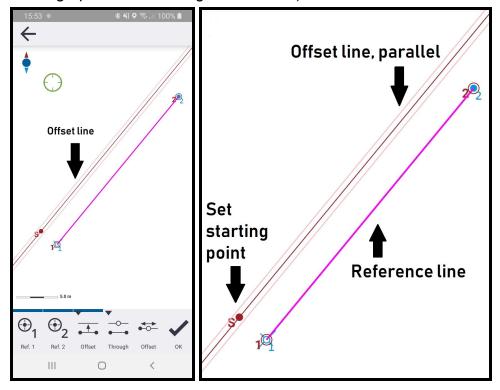

- The second *Offset* button lets you enter a measurement in the first reference line for the position of the startpoint of the parallel moved line.

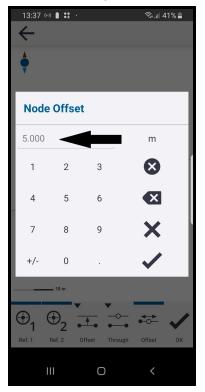

- The *Through* button gives you the possibility to select an existing point to choose, to move your reference line there by clicking in the graphic.
- By tab and hold on the *Offset* or *Through* button with the triangle on it's top left corner it's possible to enter measurements for the exact point you want to stake out based on the entered *Ankle Offset* values.

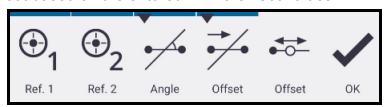

- After confirming the offset values and clicking the **OK** button the offset values to the desired location are displayed under the symbols for offset from line (left side) and offset from the beginning of the graphic (right side).

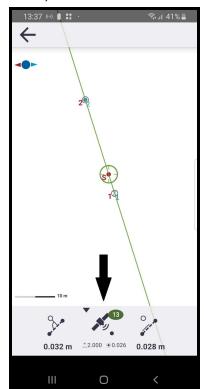

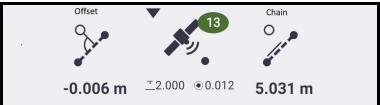

- **Chain** on the right side of GNSS
  - Positiv means you have a position after the startpoint of the reference line
  - Negative means you have a position before the startpoint of the reference line
- Offset on the left side of GNSS
  - Negative left side of the reference line

- Positiv right side of the reference line.
- You can take new measurements with the GNSS button in the middle.

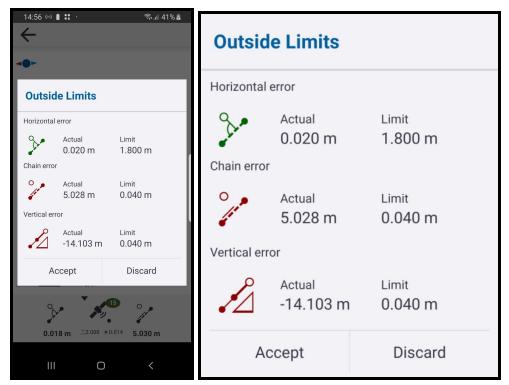

- When taken a measurement the tolerances are displayed for horizontal (distance from the reference graphic), chain (the position along the selected line graphic) and vertical (height) error.